## Cisco TelePresence TRC6 Snelle naslaggids CE9.13

Een oproep plaatsen vanuit de lijst met contactpersonen | Een oproep plaatsen aan de hand van de naam. Videoconferentie starten Een oproep plaatsen aan de hand van de naam, het nummer of het adres Gebruik de Gebruik de 1 Ga tijdens een 1 1 pijltoetsen op de pijltoetsen op de oproep naar afstandsbediening afstandsbediening Toevoegen en en ga naar de en ga naar de druk op OK op de 11:28 groene knop Bellen. groene knop Bellen. 11:28 afstandsbediening. Druk op OK op de Druk op OK op de Hierdoor wordt de afstandsbediening. afstandsbediening. huidige oproep in wacht geplaatst.  $\begin{picture}(150,10) \put(0,0){\line(1,0){10}} \put(15,0){\line(1,0){10}} \put(15,0){\line(1,0){10}} \put(15,0){\line(1,0){10}} \put(15,0){\line(1,0){10}} \put(15,0){\line(1,0){10}} \put(15,0){\line(1,0){10}} \put(15,0){\line(1,0){10}} \put(15,0){\line(1,0){10}} \put(15,0){\line(1,0){10}} \put(15,0){\line(1,0){10}} \put(15,0){\line($  $\bullet$   $\bullet$   $\bullet$ Om iemand in Ga naar het Zoek of voer 2 2 2 een specifieke veld Zoeken of de deelnemer lijst te zoeken Kiezen en druk in die op de (Favorieten, op OK op de gebruikelijke Telefoonlijst afstandsbediening. manier moet of Recente Hierdoor zal het worden -<br>Jahn Dor oproepen), gaat toetsenbord worden toegevoegd. u naar die kop en geactiveerd. drukt u op OK. Ga naar beneden om de te bellen contactpersoon te vinden. Hierdoor zal de Druk bij die Gebruik de 3 3 3 contactpersoon toetsen op de knop Toevoegen  $\boxed{\mathsf{AP}}$ afstandsbediening op OK op de worden afstandsbediening om cijfers in te weergegeven. Ga naar Toevoegen om de groene voeren. Om het knop Bellen weer virtuele toetsenbord en druk op OK Jann Do te geven. Druk te gebruiken, gaat of op de knop nogmaals op OK u naar beneden en Bellen op de of op de knop beweegt u over het afstandsbediening. Bellen op de toetsenbord om afstandsbediening. tekens te selecteren. Druk op OK om een teken te selecteren. De oproep zal nu 4 De oproep zal nu and the contract of the contract of the contract of the contract of the contract of the contract of the contract of the contract of the contract of the contract of the contract of the contract of the con  $\begin{array}{ccc} \begin{array}{ccc} \mathsf{Oruk} \end{array} & \begin{array}{ccc} \mathsf{C} & \mathsf{Oruk} \end{array} \\ \begin{array}{ccc} \mathsf{opole} \end{array} & \begin{array}{ccc} \mathsf{ex} & \mathsf{ex} & \mathsf{ex} \\ \mathsf{Prope} & \mathsf{group} \end{array} \end{array}$ 4 op de groene worden geplaatst. oproep zal aan de knop Bellen om de bestaande oproep oproep te plaatsen. worden toegevoegd Om de oproep te waardoor een beëindigen, gaat )<br>Don Dra u naar de rode De oproep conferentie ontstaat.  $\overline{a}$ knop Beëindigen beëindigen en drukt u op zoals links wordt Herhaal deze  $\begin{array}{ccc} \text{\LARGE $\mathfrak{D}$} & \text{\LARGE $\mathfrak{D}$} & \text{\LARGE $\mathfrak{D}$} & \text{\LARGE $\mathfrak{N}$} & \text{\LARGE $\mathfrak{N}$} \end{array} \begin{array}{c} \text{\LARGE $\mathfrak{N}$} \\ \text{\LARGE $\mathfrak{N}$} & \text{\LARGE $\mathfrak{N}$} \end{array}$ OK of op de weergegeven. procedure om rode knop op de meer mensen afstandsbediening. toe te voegen.

## Cisco TelePresence TRC6 Snelle naslaggids CE9.13

2

3

1

Gesprekken doorschakelen en Niet storen Innoughenden inhoud delen tijdens een oproep Een lopend gesprek doorverbinden Ga naar en 1 tik op het pictogram in de linkerbovenhoek.  $11:28$  $\begin{array}{|c|c|c|c|}\hline \multicolumn{3}{c|}{\textbf{0}} & \multicolumn{3}{c|}{\textbf{0}} & \multicolumn{3}{c|}{\textbf{0}}\\ \hline \multicolumn{3}{c|}{\textbf{0}} & \multicolumn{3}{c|}{\textbf{0}} & \multicolumn{3}{c|}{\textbf{0}} & \multicolumn{3}{c|}{\textbf{0}}\\ \hline \multicolumn{3}{c|}{\textbf{0}} & \multicolumn{3}{c|}{\textbf{0}} & \multicolumn{3}{c|}{\textbf{0}} & \multicolumn{3}{c|}{\textbf{0}}\\ \hline \multicolumn{3}{$ Functies naar 2 behoefte activeren/ deactiveren met OK. Gebruik Terug om af te sluiten. De toegang tot de bovenstaande menu's is mogelijk geblokkeerd door uw video-ondersteuningsteam.Verhogen/verlagen (volume en waarden) Cursortoetsen en OK (centrum) Ga terug  $\left(\cdot\right)$   $\leftarrow$  Microfoon dempen/ dempen opheffen Oproep plaatsen/ Binnenkomend gesprek accepteren 1 2 3 Binnenkomend gesprek @ abc def weigeren/ Oproep 4 5 6 ghi jkl mno beëindigen/ Annuleren /  $7 \nearrow 8$  9 Terug naar Startscherm Kies iemand of pqrs tuv wxyz  $*$  0 voer alfanumerieke (buiten oproepen) tekens in abab<br>cisco

## Zorg ervoor dat uw presentatiebron verbinding heeft en is ingeschakeld. Mogelijk moet u Delen selecteren en op OK op de afstandsbediening drukken. Selecteer Lokaal voorbeeld om de inhoud te inspecteren zonder hem met anderen te delen alvorens u Delen in de oproep selecteert om hem met anderen te delen. Het formaat van **DOMES** de gedeelde afbeelding wordt beheerd met de knop Verkleinen/ vergroten. Selecteer dit en druk indien nodig op OK op de  $\begin{array}{ccc} \bullet & \bullet & \bullet & \bullet & \bullet \end{array}$ afstandsbediening. Om te stoppen  $\overline{\mathcal{A}}$  On te stoppen  $\overline{\mathcal{A}}$  Ga naar  $\overline{\mathcal{A}}$  Ga naar  $\overline{\mathcal{A}}$  Deorver  $\overline{\mathcal{A}}$  Deorver  $\overline{\mathcal{A}}$  Deorver  $\overline{\mathcal{A}}$  Deorver  $\overline{\mathcal{A}}$  Deorver  $\overline{\mathcal{A}}$  Deorver  $\overline{\mathcal{A}}$  Deorver  $\overline{\mathcal{A}}$  Deo met delen, selecteert u Delen stoppen en drukt u op OK op de afstandsbediening.

Om te delen met Proximity, moet Proximity op uw computer worden geactiveerd. Zodra u bent gekoppeld, krijgt u de vraag om uw scherm te delen.

Ga naar de knop Doorverbinden en druk op OK op de afstandsbediening. Hierdoor wordt de huidige oproep in wacht geplaatst. 1

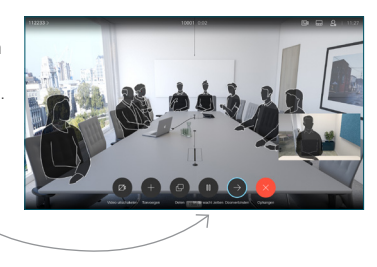

Contactpersoon zoeken om op de gebruikelijke manier te bellen. 2

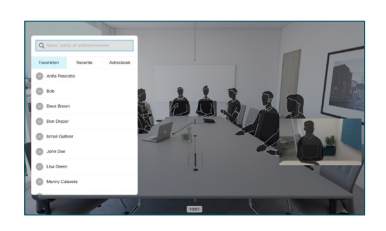

Ga baar de groene knop Bellen en druk op OK of gebruik de groene knop Bellen op de afstandsbediening. Spreek met de 3

> persoon om te bevestigen of de

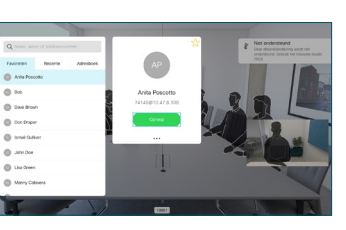

doorverbinding OK is. De door te verbinden persoon bevindt zich nog steeds in wachtstand.

Doorverbinden voltooien en druk op OK op de afstandsbediening. 4

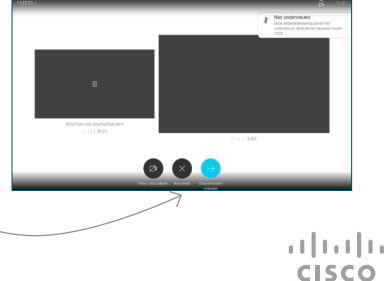

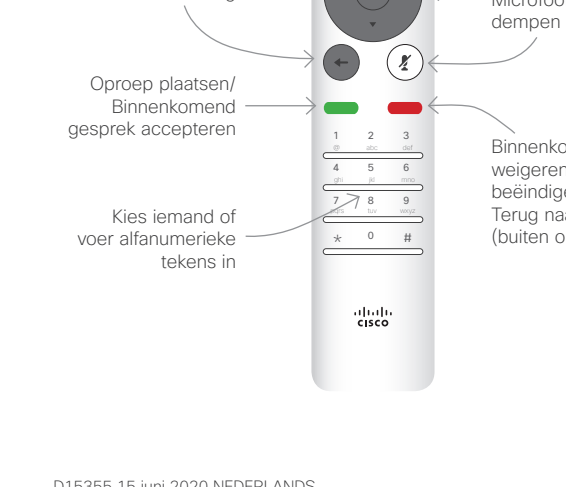